Écrit par Avelino Garcia Samedi, 05 Mars 2011 11:00

There are no translations available.

Cuando realizamos una presentación con Microsoft PowerPoint y queremos introducir en alguna de sus diapositivas un vídeo de Youtube, podemos utilizar varios procedimientos...

# **Subida a SLIDEBOOM, SLIDESHARE Y AUTHORSTREAM**

Cuando realizamos una presentación con Microsoft PowerPoint y queremos introducir en alguna de sus diapositivas un vídeo de Youtube, podemos utilizar varios procedimientos., dependiendo del alojamiento que vayamos a darle a la presentación (repositorios de presentaciones, ejecución en local o envío por medio de correo electrónico).

Los vídeos que tenemos descargados en local en nuestros equipos, podemos insertarlos directamente en las presentaciones, pero dependiendo del peso de aquellos, podremos o no enviarlas por correo electrónico o subirlas a plataformas de alojamiento de presentaciones, dependiendo del límite de nuestros clientes de correo y de dichas plataformas respectivamente. Para evitar este problema podemos embeber los vídeos, pero no todas las plataformas de alojamiento de vídeos (SlideShare, SlideBoom, AuthorStream,..) nos aceptan este procedimiento.

Vamos a detallar gráficamente cuatro procedimientos:

 - Insertar en la presentación un vídeo previamente descargado en nuestro ordenador (solución clásica cuando los vídeos sean muy livianos o la presentación vaya a ser ejecutada en local).

 - Embeber un vídeo de Youtube en una diapositiva de nuestra presentación (solución para cuando los vídeos sean pesados y estén publicados en un repositorio que nos facilite el código de embebido).

 - Embeber vídeos de Youtube en presentaciones subidas previamente a SlidaShare (solución para presentaciones ya publicadas en plataformas de alojamiento en las que queremos incluir vídeos).

- Embeber vídeos de Youtube en presentaciones realizadas con PowerPoint 2007 que

Écrit par Avelino Garcia Samedi, 05 Mars 2011 11:00

vayan a ser subidas a AuthorStream

# **PROCEDIMIENTO 1. INSERTAR en nuestra presentación un clip de vídeo almacenado en nuestro ordenador.**

Con la opción *Insertar / Películas y sonidos / Película de archivo* (PowerPoint 2003) y *INSE RT MOVIE*

……. (PowerPoint 2007) de la barra de herramientas.

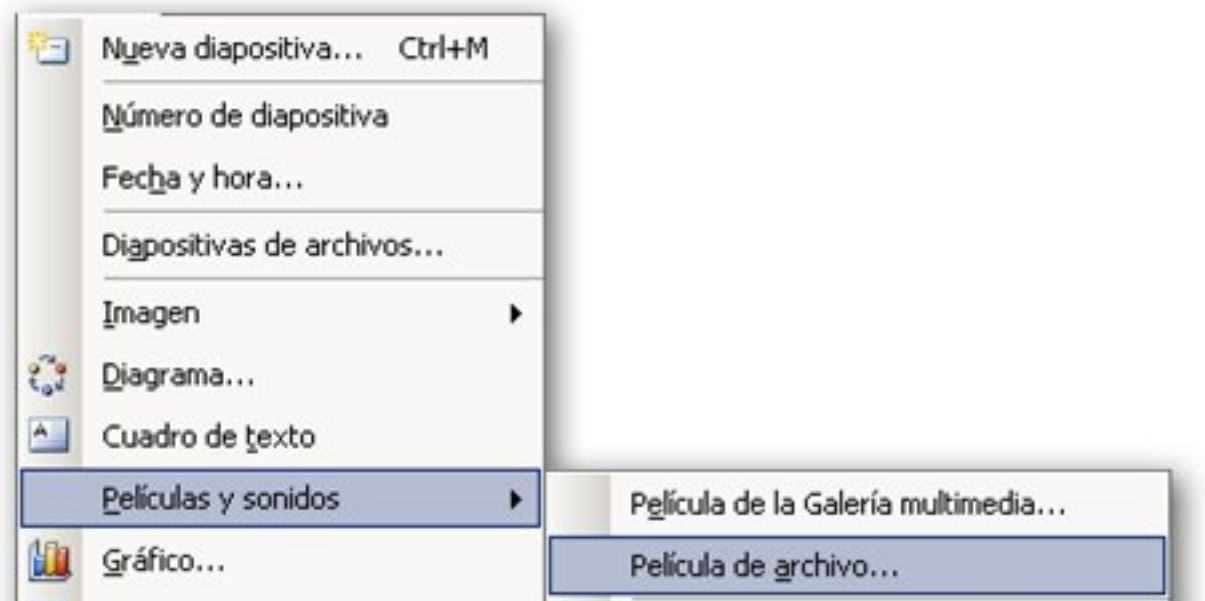

podemos añadir a nuestra presentación imágenes, diapositivas, cuadros de texto, películas y sonidos, entre otros elementos. Para añadir un vídeo de Youtube o de cualquier otra plataforma de alojamiento de vídeos, previamente habremos descargado dicho vídeo en nuestro ordenador (habitualmente en formato *.flv*) y lo habremos convertido a cualquiera de los formatos admitidos por PowerPoint (avi, mpeg, wmv, asf).

Grabar sonido

*Esta opción es recomendable cuando el ppt resultante va a ser ejecutado en modo local.* Si va a ser enviado por correo electrónico o va a ser alojado en una plataforma de alojamiento de presentaciones (como SlideShare, SlideBoom, AuthorStream,…) el peso del vídeo o de los vídeos insertados es previsible que sobrepase el límite de tamaño permitido, por lo que va a ser inviable.

Como ventaja, este procedimiento no necesita para su ejecución conexión a Internet.

# **PROCEDIMIENTO 2. EMBEBER un vídeo de YouTube en una diapositiva de nuestra presentación.**

En este procedimiento añadimos un objeto swf a la diapositiva que contendrá el vídeo mediante una pequeña manipulación en la URL de aquel.

El vídeo no se incorpora físicamente a la presentación, por lo que no aumenta el tamaño de esta y nos permite enviar el ppt resultante a través de correo electrónico o subirlo a alguna de las plataformas de alojamiento de presentaciones que reconocen objetos "*.swf*", como por ejemplo SlideBoom.

Para que al ejecutar la presentación se visualice el vídeo, el ordenador debe estar conectado a Internet. Utiliza un procedimiento llamado STREAMING ( http://es.wikipedia.org/wiki/Streaming ), que básicamente consiste en ver u oír un archivo directamente en una página web, sin necesidad de descargarlo previamente, pues se va visualizando o escuchando a medida que se va descargando.

Vamos a describir visualmente el procedimiento, diferenciando entre PowerPoint 2003 y 2007.

#### **PROCEDIMIENTO para PowerPoint 2003**

**Paso 2.1.** Abrimos el programa de presentaciones PowerPoint, y seleccionamos la diapositiva donde queremos embeber el vídeo de Youtube,

Ecrit par Avelino Garcia Samedi, 05 Mars 2011 11:00

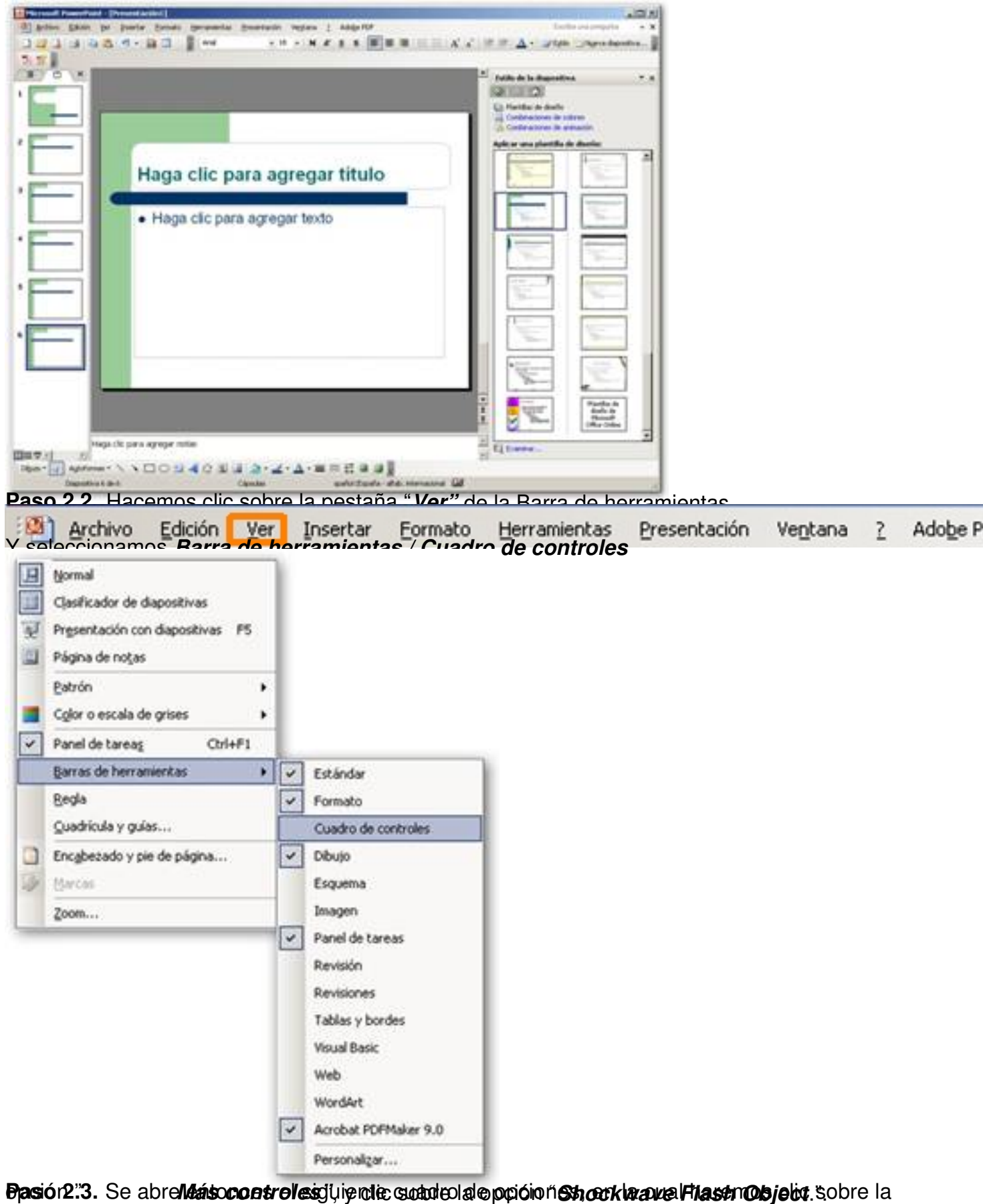

 $4/20$ 

Écrit par Avelino Garcia Samedi, 05 Mars 2011 11:00

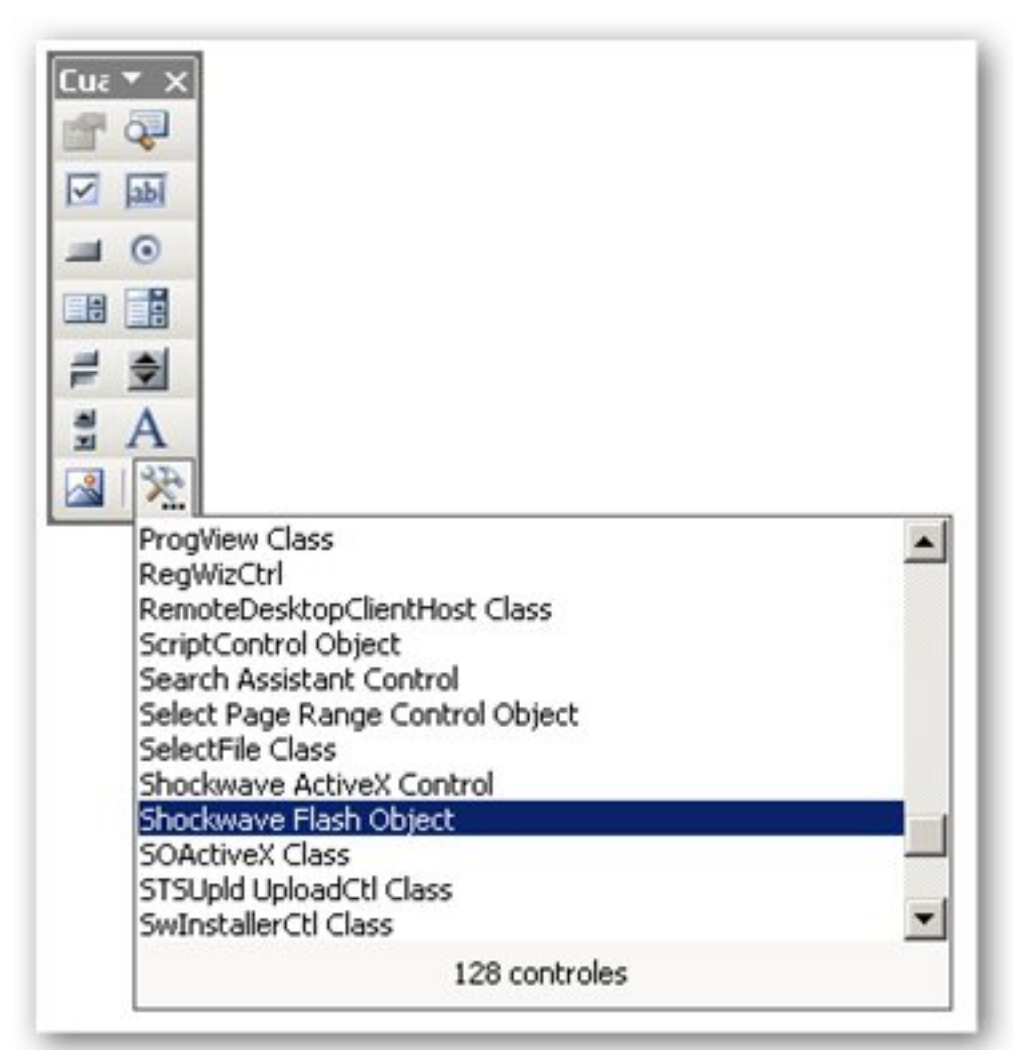

**Afictetrdocumque iblassim designiziti a cintérain tente ministra cels la cité positiva exchede loratón, haciendo** 

Écrit par Avelino Garcia Samedi, 05 Mars 2011 11:00

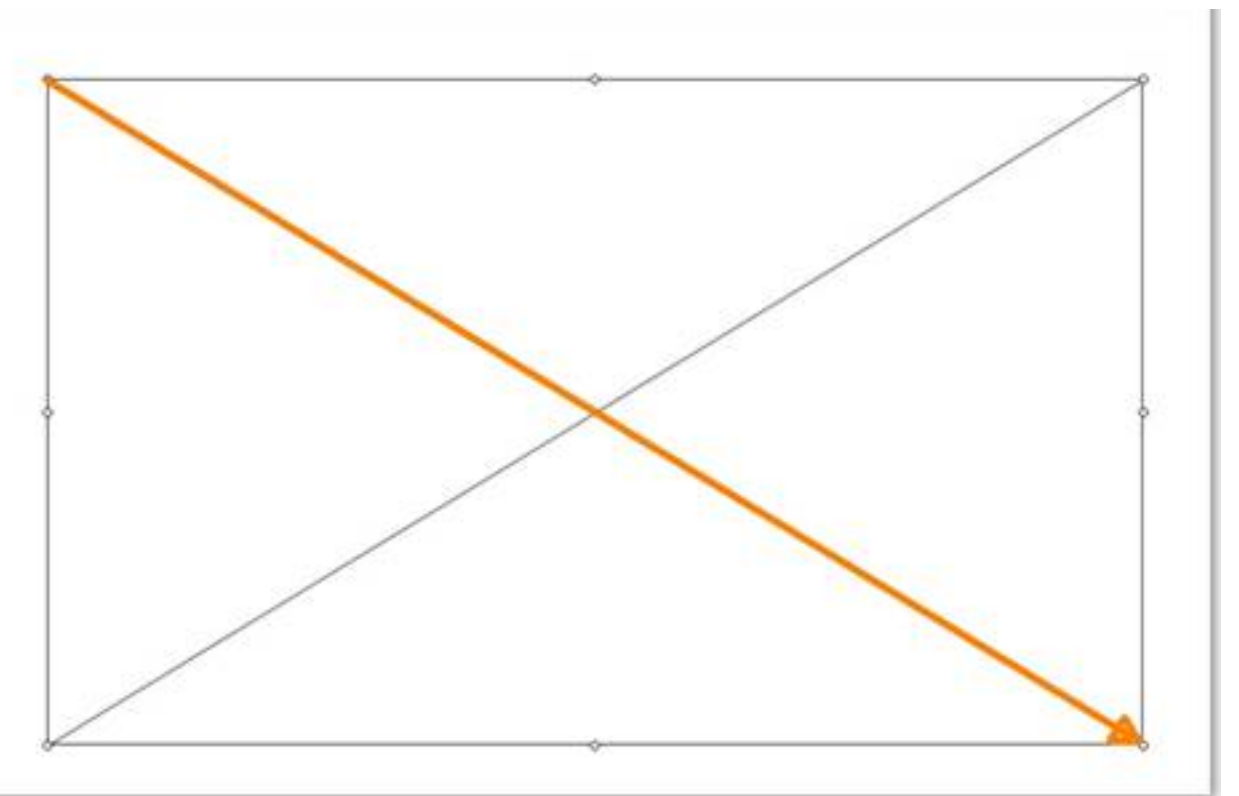

**Paso 2.4 selec**cionamina con el botón derecho del ratón en el interior del recuadro y

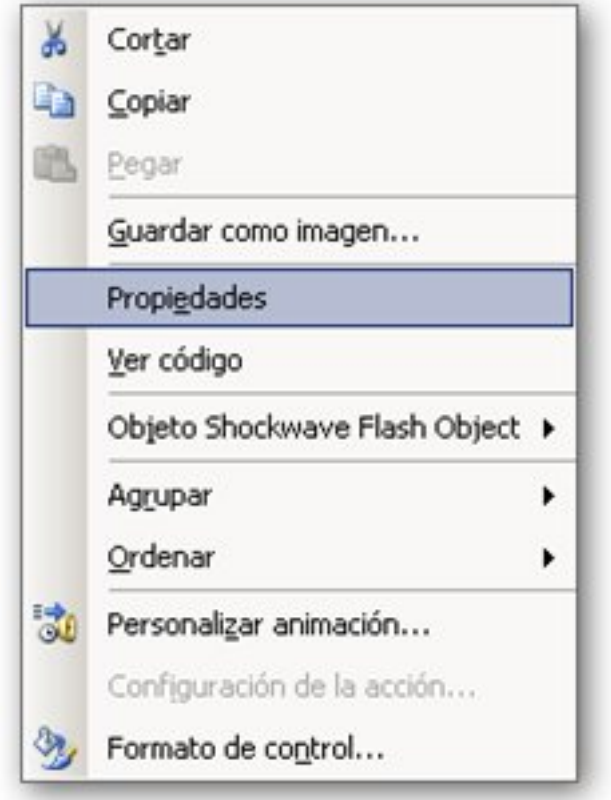

etalpatinDatis (Etaugh) návigyvei vasntama (he gyloto lésta) Basymog) a Riterátsiniai szalámo (Etol Bolee lae repossod Ratadie 1

Écrit par Avelino Garcia

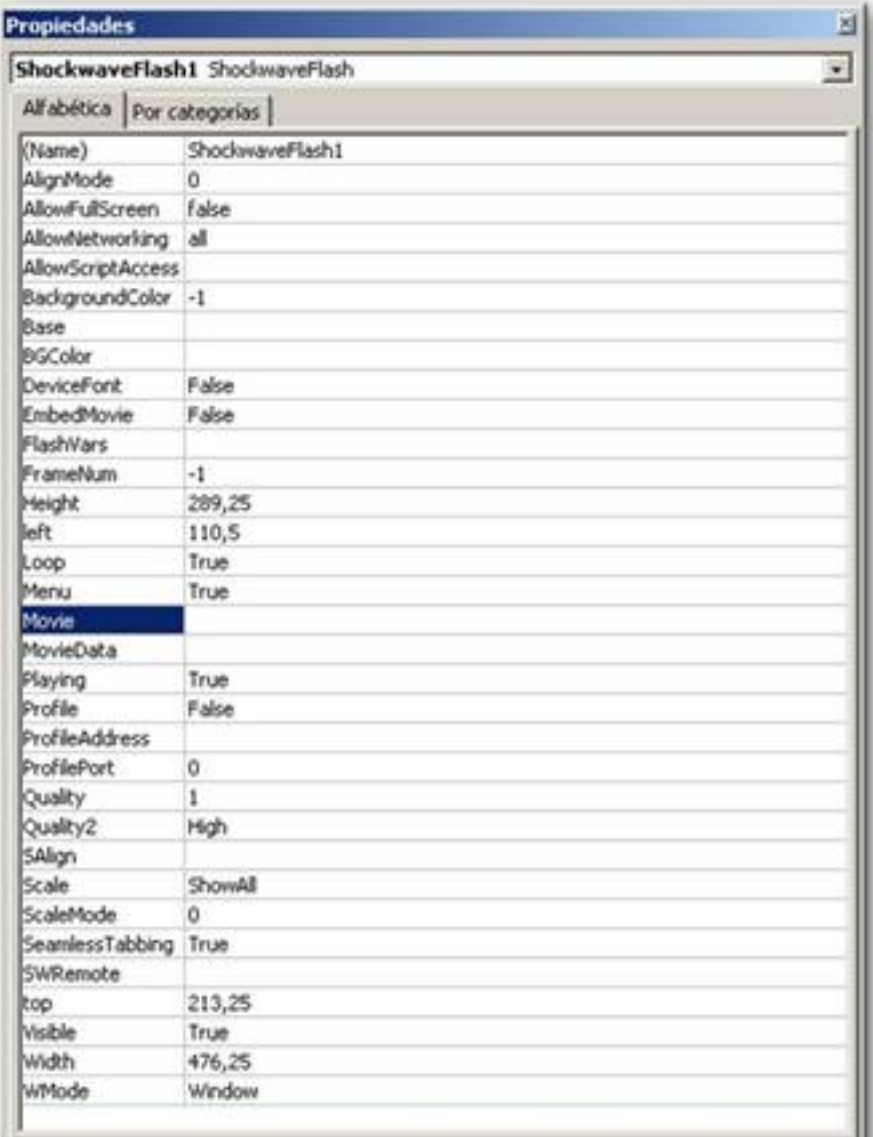

**Resta es dossa poem partem de logorinos e Marx de joros de autro ducire movo de la la branció a En la calca depu** 

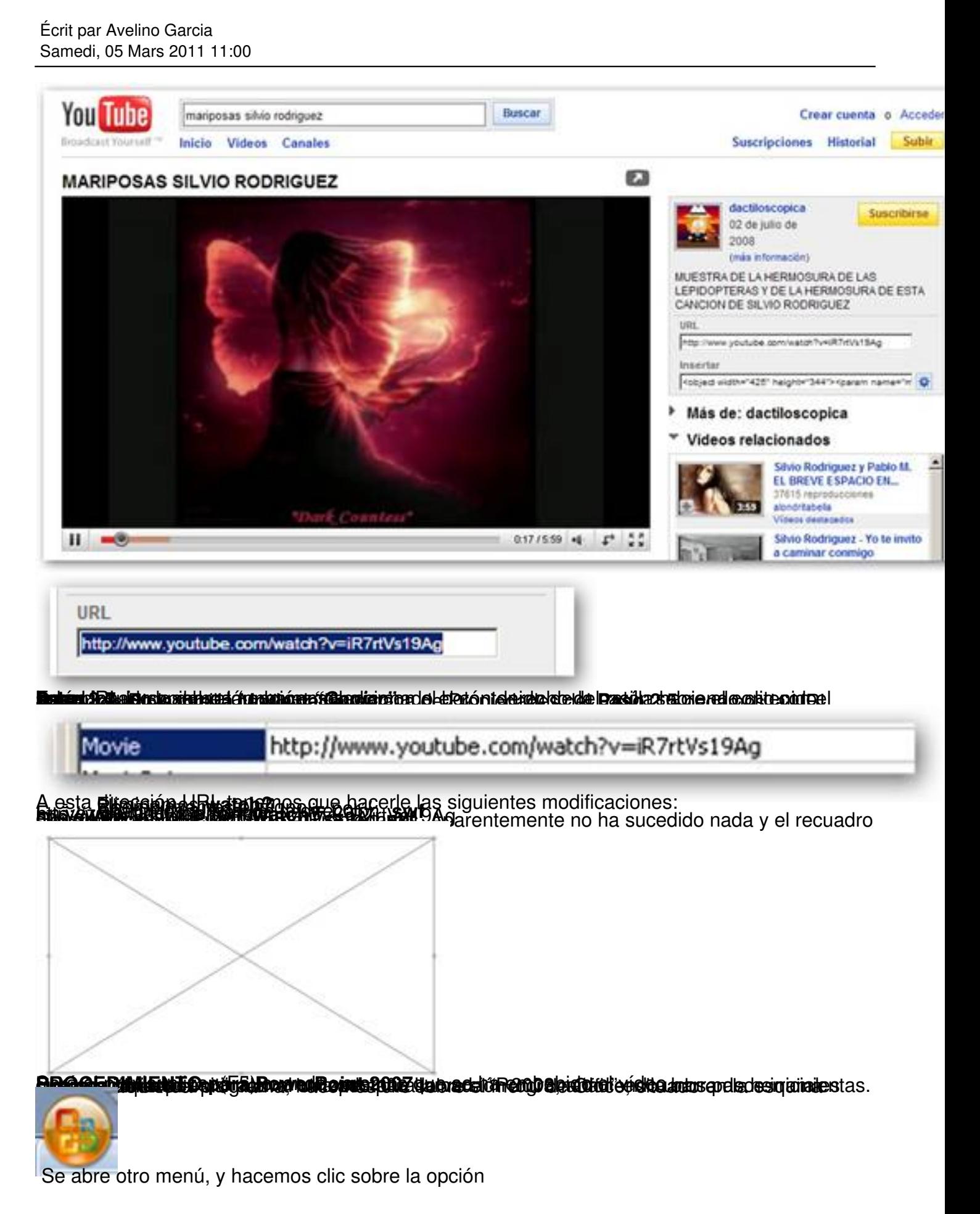

Écrit par Avelino Garcia Samedi, 05 Mars 2011 11:00

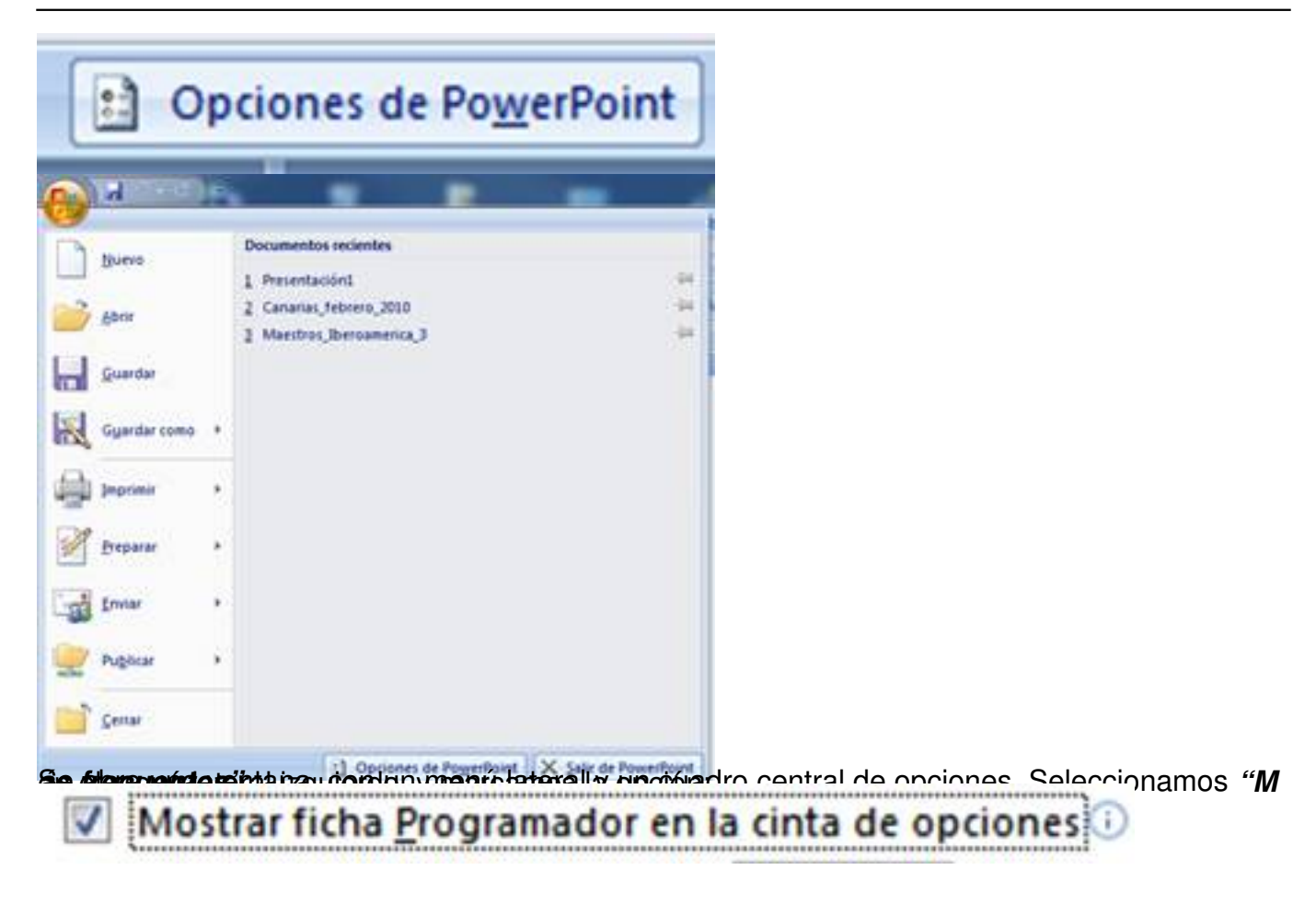

Écrit par Avelino Garcia Samedi, 05 Mars 2011 11:00

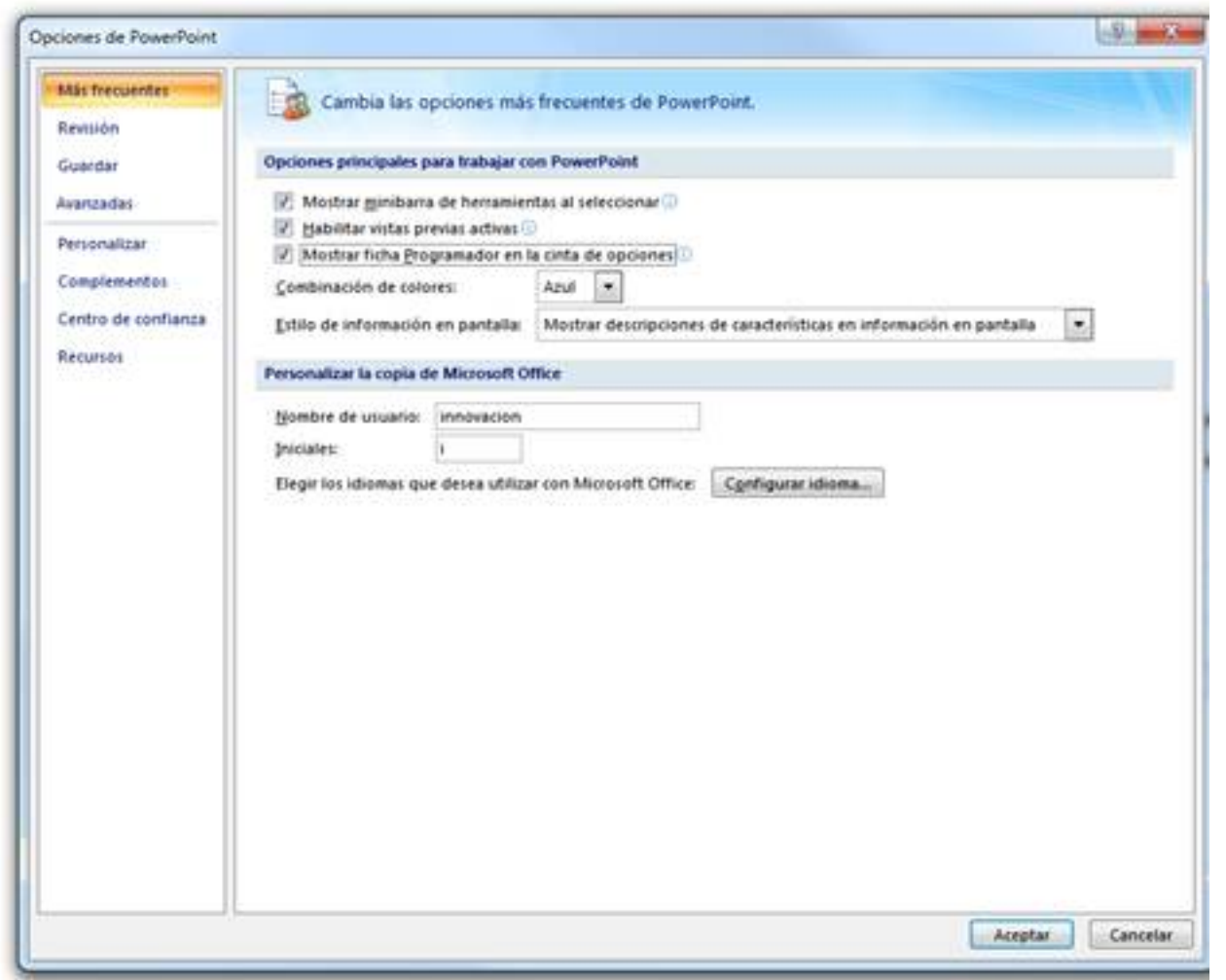

Chick en Consegue de la consegue an Consegue de hemos consegue de la <mark>herramientas una nueva</mark><br>Programada <sup>de</sup> "Aceptar" Programador <sup>de</sup> la mada añadir a nuestra harra de herramientas una nueva

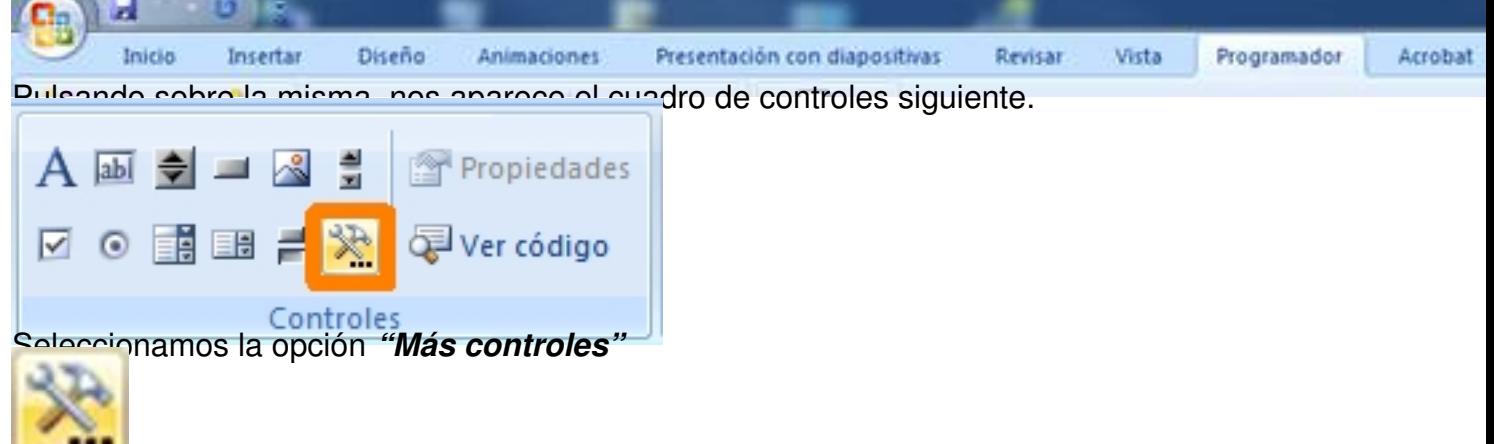

8<del>6 lassiguical</del> inte ventana de controles, en la cual hacemos clic sobre la opción "Shockwav"

Écrit par Avelino Garcia Samedi, 05 Mars 2011 11:00

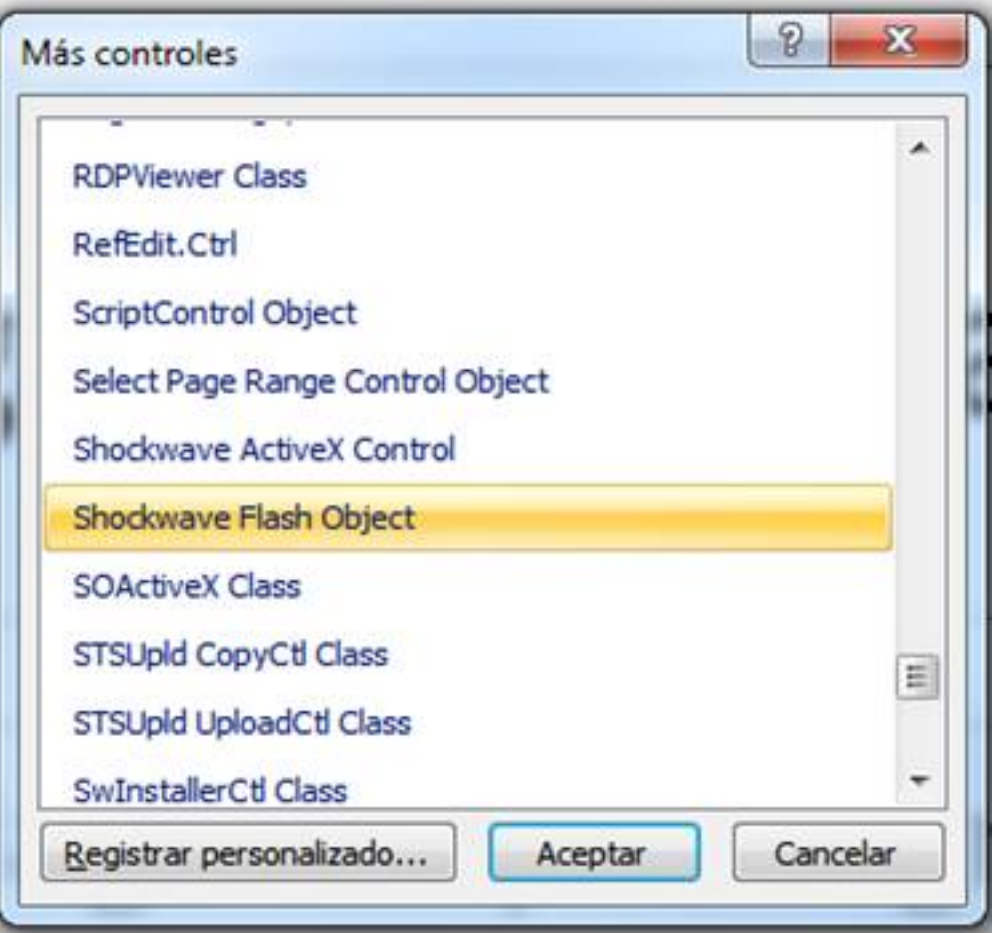

## **Aesalei ed e esto punto continuamos repitiendo el procedimiento utilizado para PowerPoint 2003, PROCEDIMIENTO 3. EMBEBER vídeos de YouTube en presentaciones subidas previamente a SlideShare.**

Si hemos creado una presentación con PowerPoint en la que hemos *"embebido"* un clip de vídeo utilizando el

## *"PROCEDIMIENTO 2",*

y la queremos subir a alguna plataforma de alojamiento en Internet, tenemos que tener en cuenta que no todas las plataformas admiten o reconocen los objetos Flash (swf).

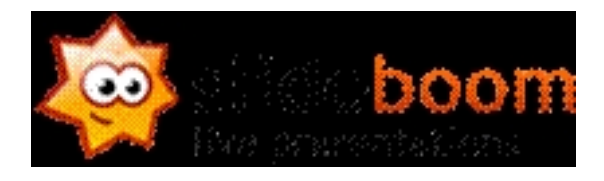

La podremos subir sin ningún problema a SLIDEBOOM (http://www.slideboom.com/presentati ons **but a constructed a constructed and constructed a constructed and constructed and constructed and constructed and constructed and constructed and constructed and constructed and constructed and constructed and constru** 

previamente mediante un sencillo procedimiento ( **Register** 

[\). Es](http://www.slideboom.com/presentations)ta plataforma tiene la ventaja de respetar casi fielme[nte las animaciones, transiciones y](http://www.slideboom.com/presentations) audios y el inconveniente de no aceptar presentaciones realizadas con Open Office Impress.

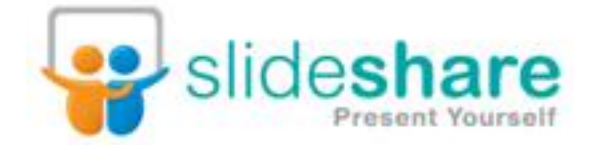

Si la presentación anterior la subimos a SLIDESHARE (http://www.slideshare.net), previo registro en la misma (

#### Sign up

), dicha presentación se alojará correctamente, pero el cl[ip de vídeo embebido, no](http://www.slideshare.net/) se visualizará, pues esta plataforma no reconoce objetos flash. Para solucionar este [inconven](http://www.slideshare.net/signup)iente, han implementado un

#### *sistema que nos permite añadir vídeos de Youtube en una nueva diapositiva*

, en presentaciones previamente subidas a nuestra cuenta en SlideShare. El procedimiento es muy simple:

**Paso 3.1**. Entramos en nuestra cuenta de SlideShare, introduciendo nuestro nombre de usuario y contraseña (http://www.slideshare.net).

**Paso 3.2**. Entramos en nuestro espacio *["My Slidespace"](http://www.slideshare.net/)*

# **Hello AVGAMA!**

You have 0 new messages. Your profile is 33% complete.

Quick links: Edit Profile, My Slidespace

Écrit par Avelino Garcia Samedi, 05 Mars 2011 11:00

Y en la zona donde aparecen nuestras presentaciones subidas, hacemos clic sobre aquella a la que le queremos insertar el clip de vídeo.

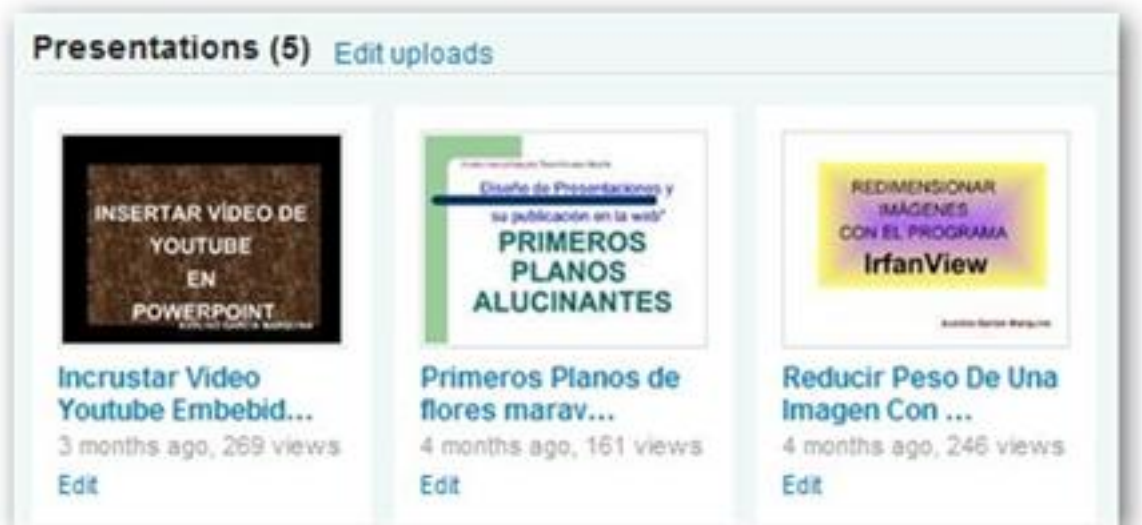

**Paso 3.3**. Hacemos clic sobre el apartado *"Edit presentation"*

Écrit par Avelino Garcia Samedi, 05 Mars 2011 11:00

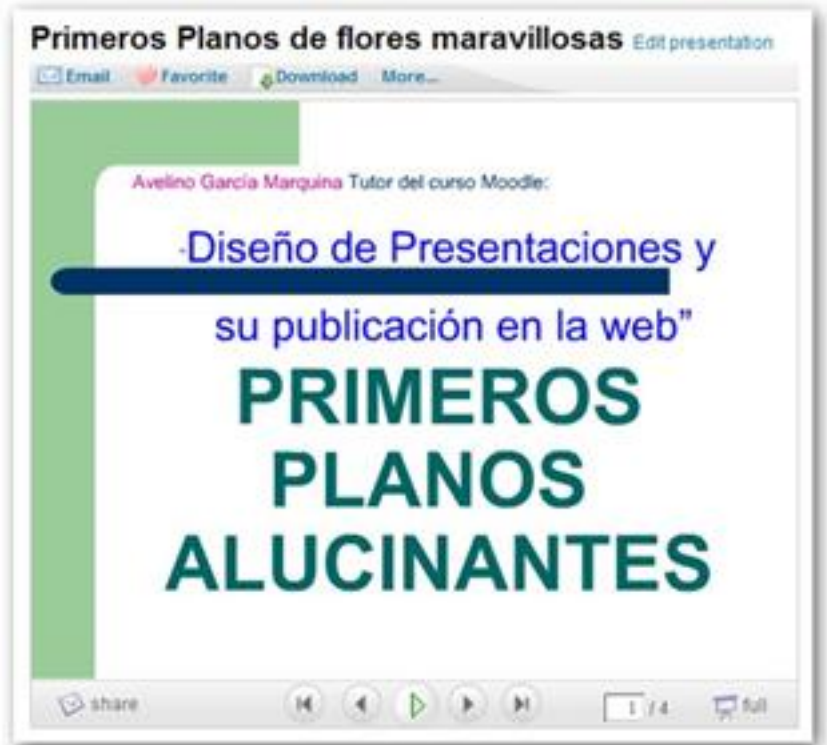

**Paso 3.4 sobre la insertata de Yaqualitio en cuya de la pestañas. Hacemos clic** 

# Insert YouTube Videos

Paso in 3.5 prior territorial de la previo de la previo de la previo de Marca de Voltano de La Porto de Voltano<br>Paso de la URL de Voltano de Voltano de Voltano de Voltano de Voltano de Voltano de Voltano de Voltano de Volt

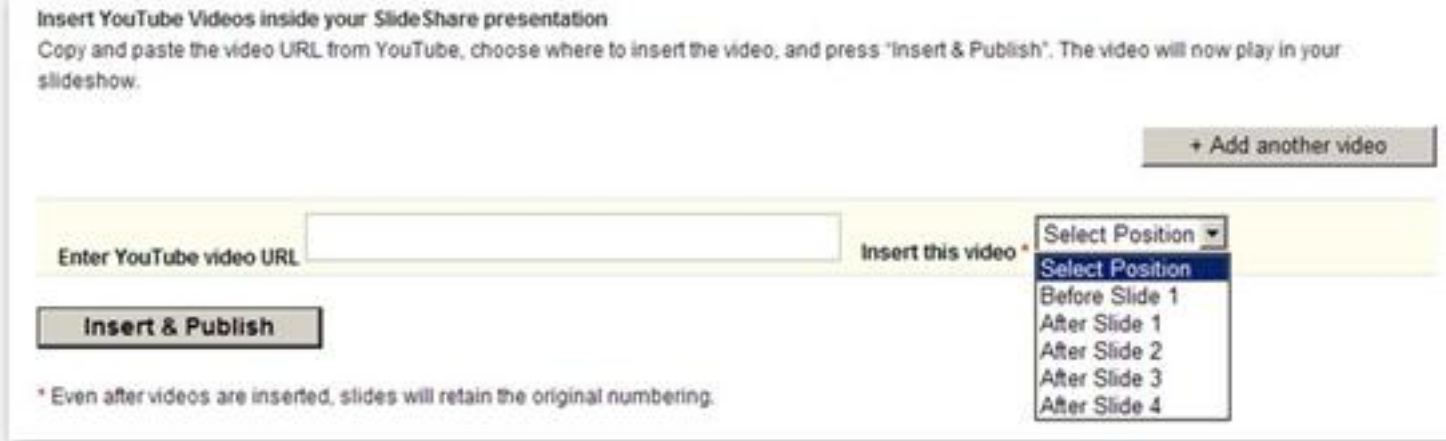

Seleccionamos también la posición de la nueva diapositiva que va a contener a nuestro vídeo.

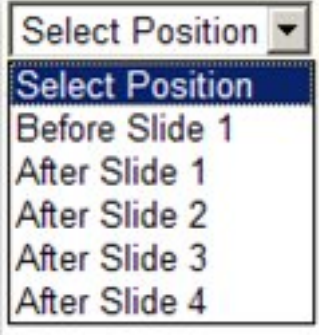

bution virtus introducions datos, podemos introducir más vídeos utilizando el botón "+Add

Écrit par Avelino Garcia Samedi, 05 Mars 2011 11:00

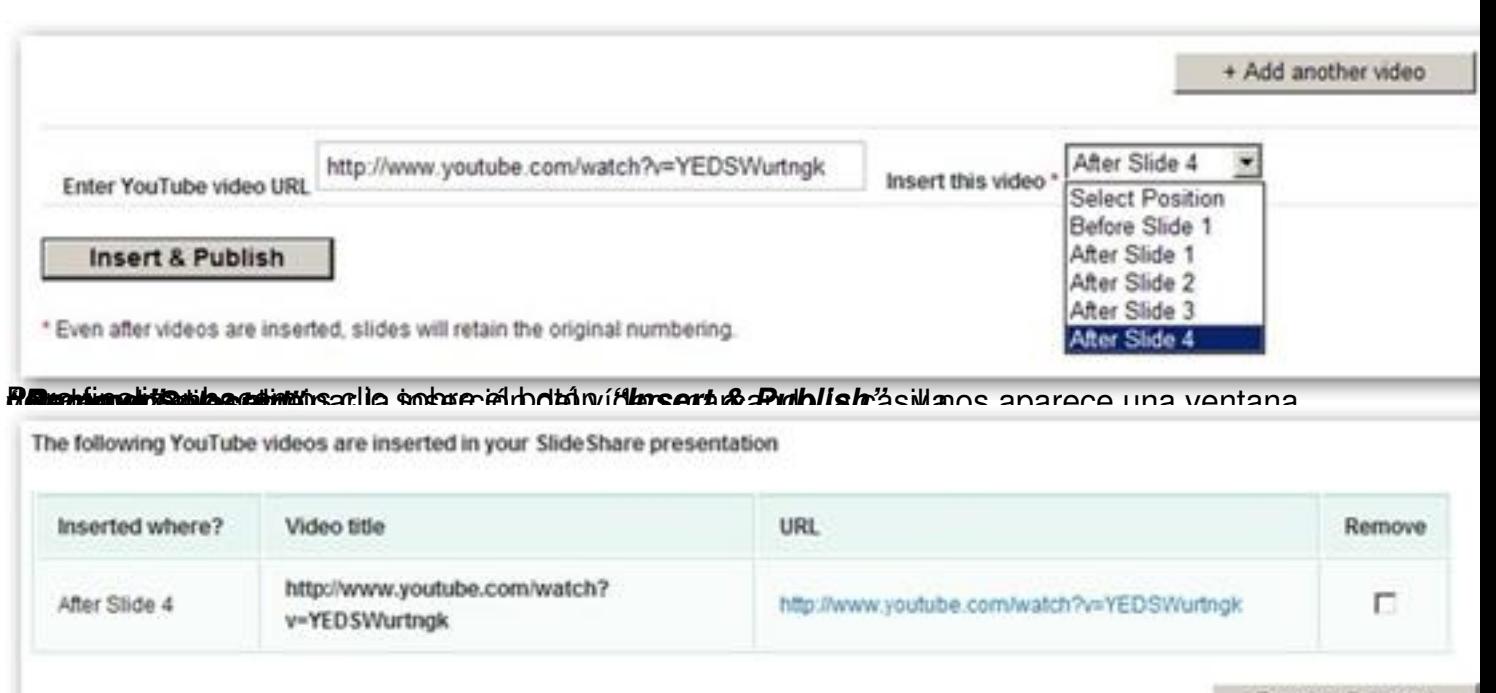

**Remove Selected** 

**En nuestra presentación se habrá añadido en la espuerior izquierda superior izquierda que nos confirmas que a** 

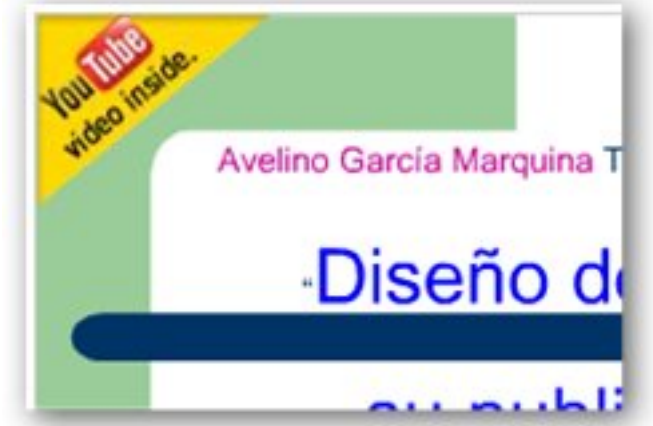

## **digreietskiemolsetämientorsele artiteti elempie un errigein andenti sinde escennaataa presentación. Los PROCEDIMIENTO 4. EMBEBER vídeos de Youtube en presentaciones realizadas con PowerPoint 2007 que vayan a ser subidas a AuthorStream.**

El procedimiento que detallamos a continuación incorpora una pestaña en Power Point 2007 de AuthorStream (plataforma de alojamiento de presentaciones) y nos permite incorporar imágenes desde Bing (buscador de Microsoft) y vídeos desde Youtube, directamente en las diapositivas que deseemos de nuestra presentación. En dichas diapositivas podemos insertar otros elementos además de la imagen y el vídeo. Además nos facilita el proceso de subida de la presentación finalizada a dicha plataforma de alojamiento de una manera sencilla y directa. En el desarrollo del proceso es necesaria una conexión a Internet, tanto en el proceso de búsqueda de imágenes o vídeos como en el proceso de subida de la presentación finalizada.

Écrit par Avelino Garcia Garcia Garcia Garcia Garcia Garcia Garcia Garcia Garcia Garcia Garcia Garcia Garcia G

Podemos descargar el plugin llamado AuthorStream Desktop desde la página principal de AuthorStream ( http://www.authorstream.com/desktop )

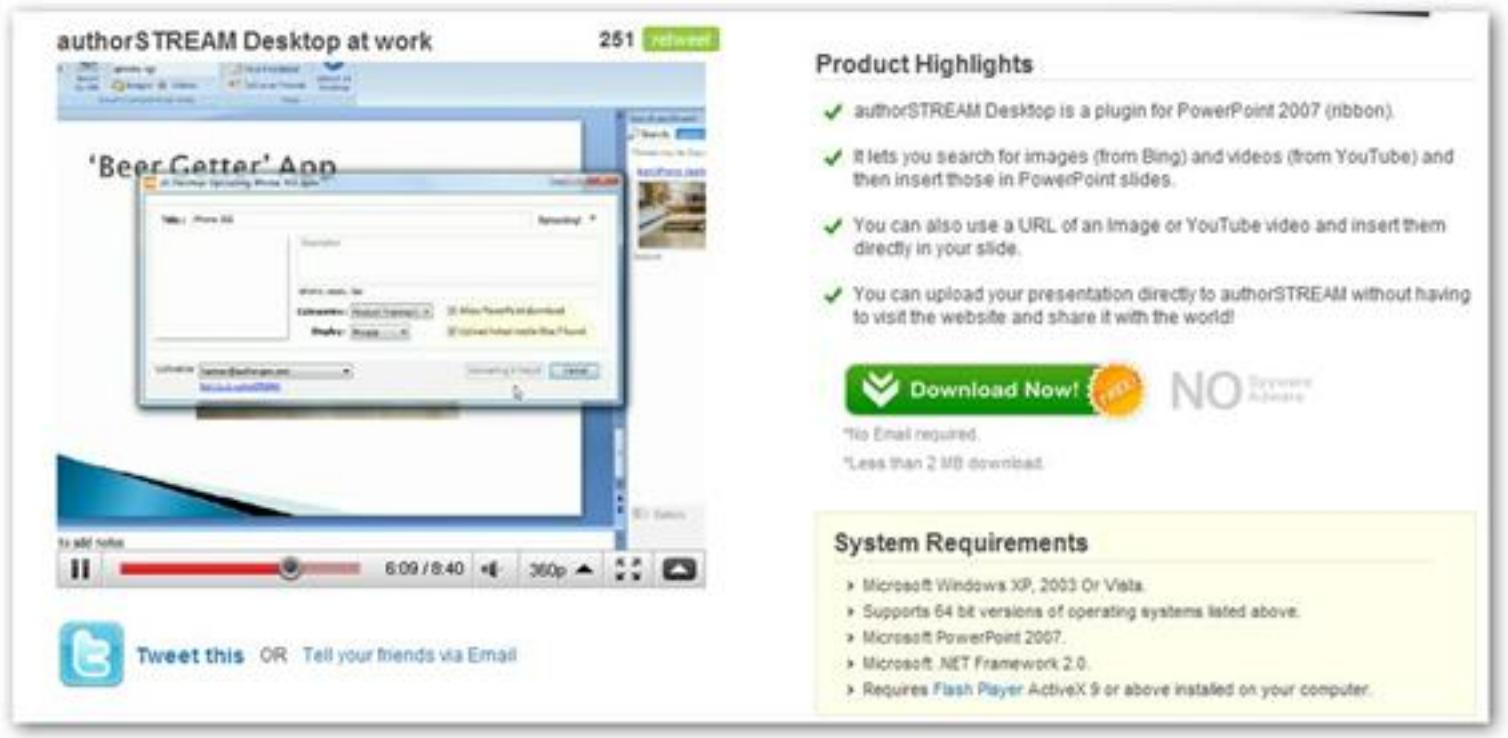

haciendo clic en

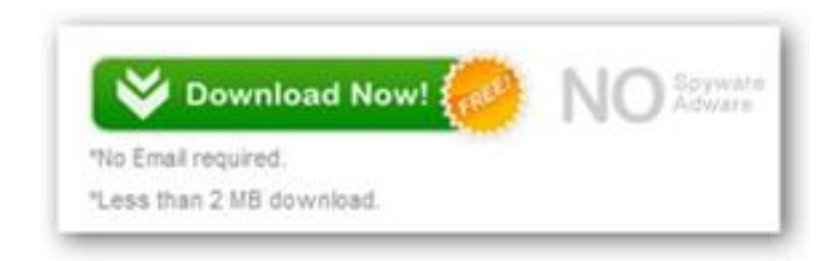

El procedimiento de descarga y ejecución del plugin es similar a cualquier otro proceso de instalación. Muestro las siguientes pantallas que ilustran dicho proceso:

Écrit par Avelino Garcia Samedi, 05 Mars 2011 11:00

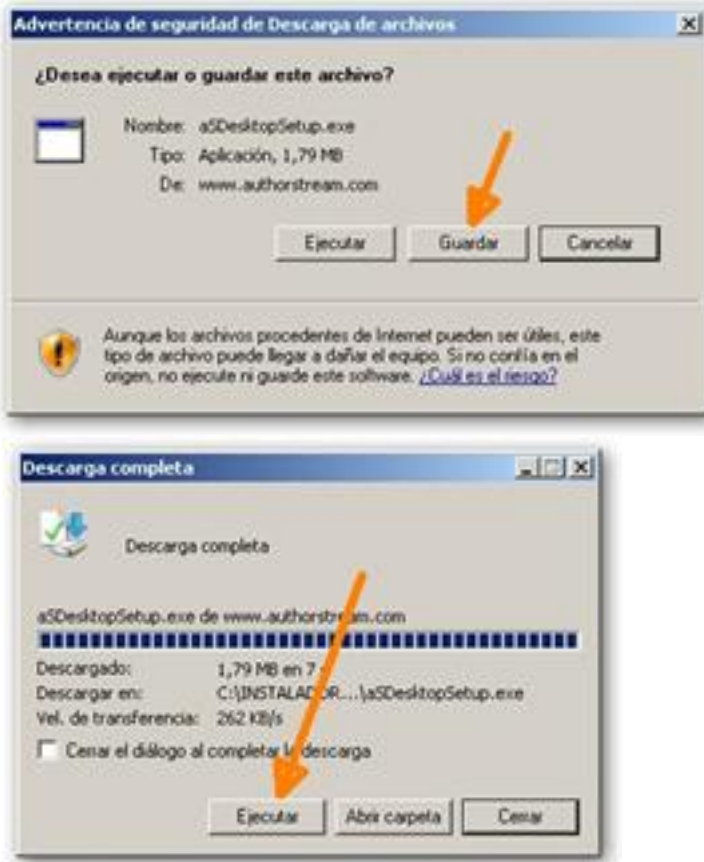

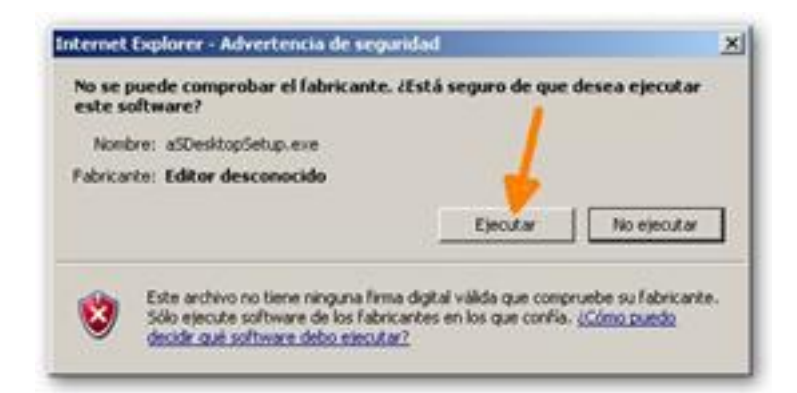

Écrit par Avelino Garcia Samedi, 05 Mars 2011 11:00

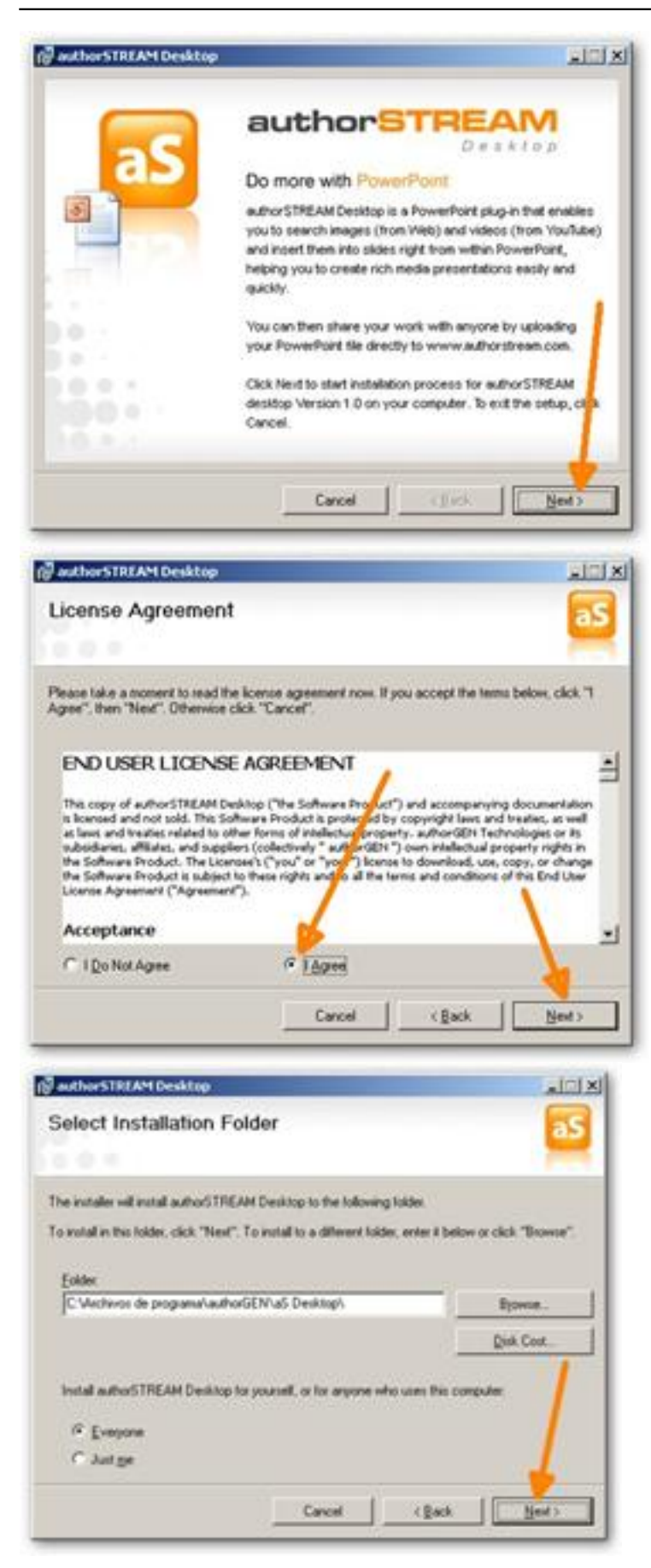

Écrit par Avelino Garcia Samedi, 05 Mars 2011 11:00

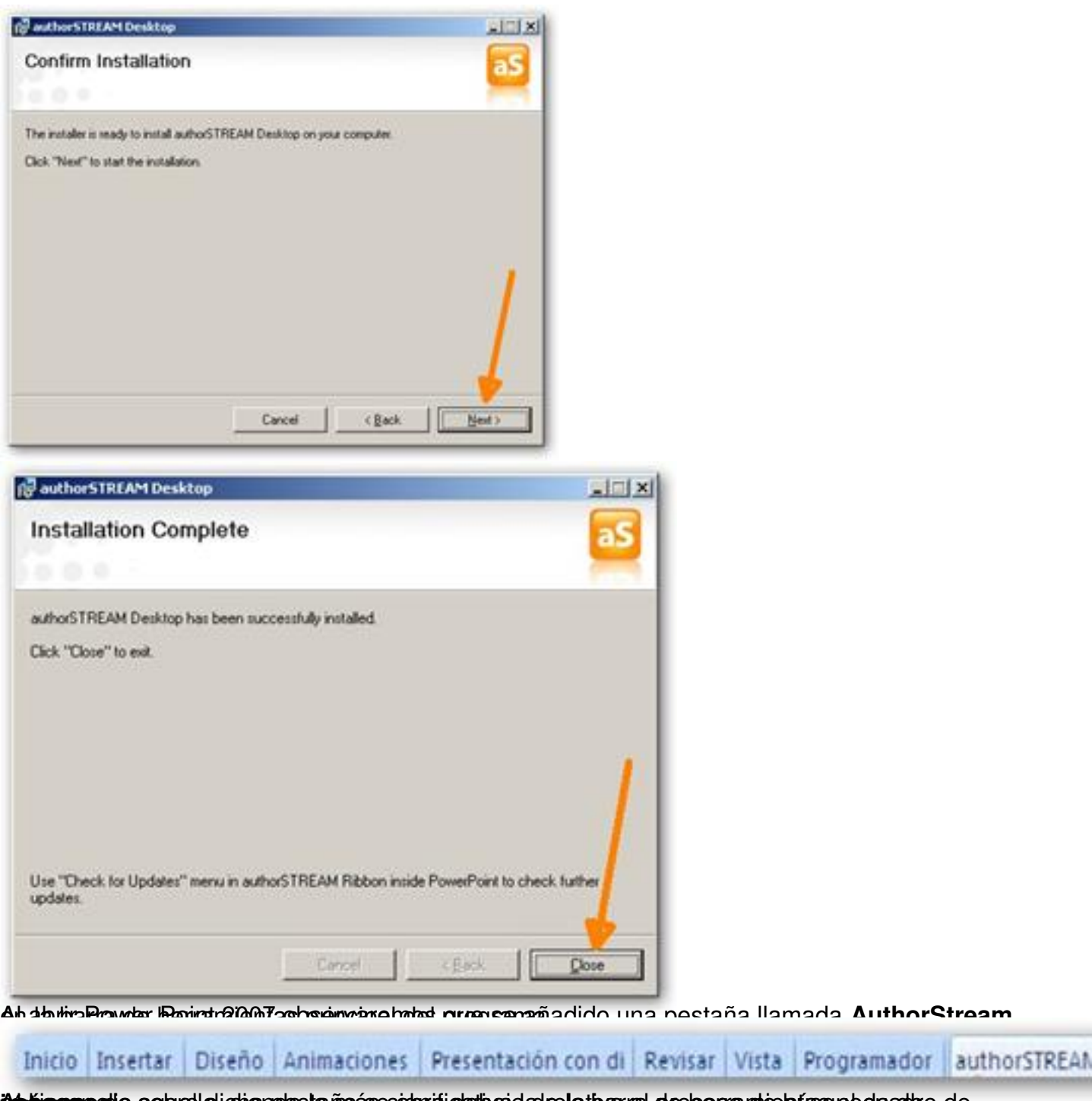

Al hacer clic sobre dicha pestaña se abre debajo de la barra de herramientas el cuadro de opciones de aquella, siendo la más significativa la relativa al proceso de búsqueda de **imágenes** y **vídeos** :

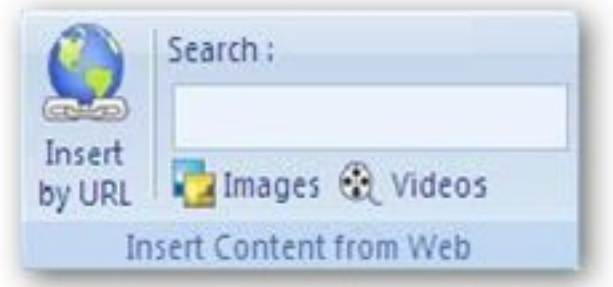

ité liggen postat el disensita de diseñas de la diseña de la disencia de la diseña de diversida de diseñas de

Écrit par Avelino Garcia

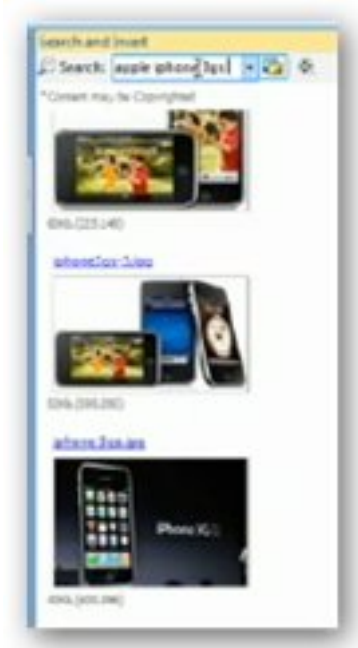

**Abying Ang fine illulardo alab Dunnism Emidoti a terbe da kalendea proporti mperatory sixiplicitual of conservator control control de conservator de conservator de conservator de conservator de conservator de conservator**